# HP Scanjet Professional 1000 Mobil Tarayıcı Kullanıcı Kılavuzu

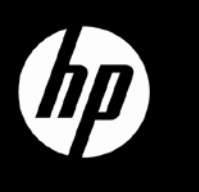

# İçindekiler

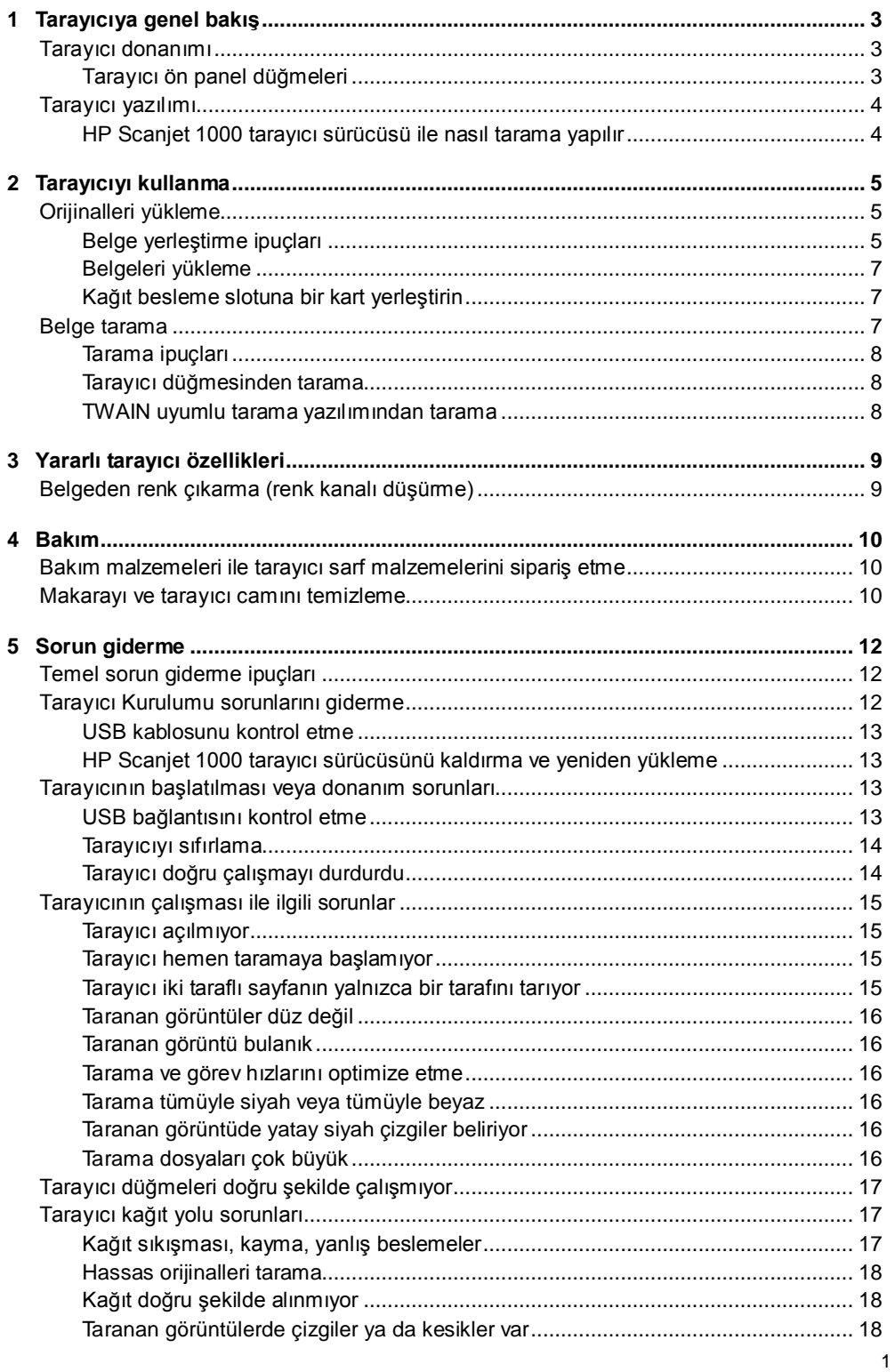

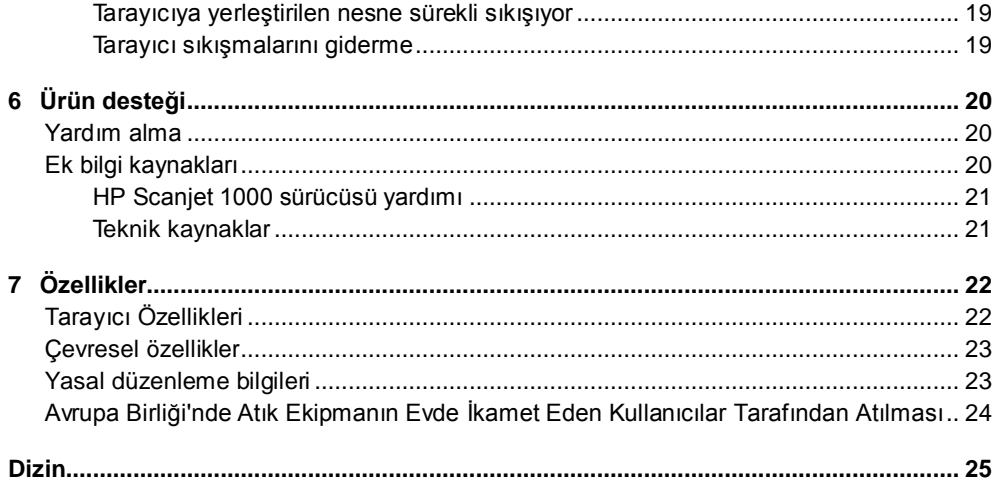

## <span id="page-4-0"></span>**1 Tarayıcıya genel bakış**

Bu Kullanıcı Kılavuzu tarayıcınızın kullanımı hakkında bilmeniz gerekenleri içerir.

- Taray[ıcı donanımı](#page-4-2)
- **[Tarayıcı yazılımı](#page-5-0)**

## <span id="page-4-2"></span>**Tarayıcı donanımı**

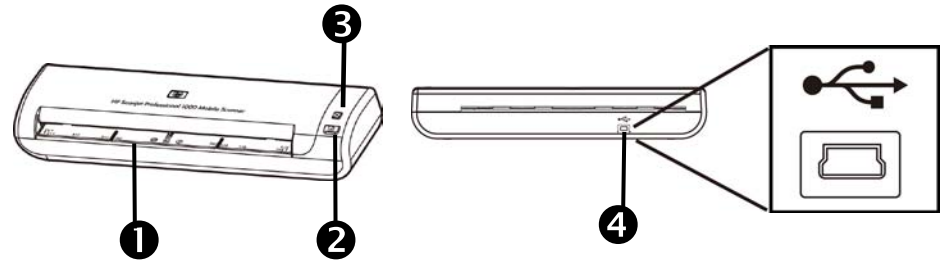

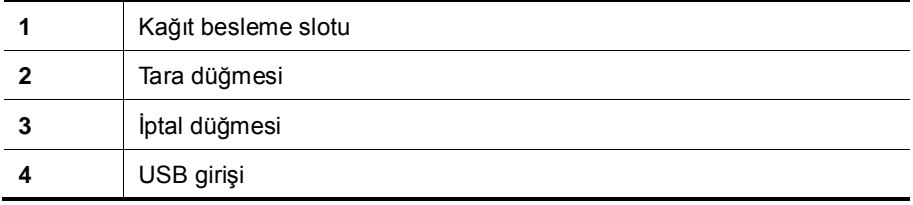

*Ayrıca bkz.*

Tara[yıcı ön panel düğmeleri](#page-4-1)

#### <span id="page-4-1"></span>**Tarayıcı ön panel düğmeleri**

Tarama başlatmak için tarayıcının ön panelindeki Tara düğmesini kullanın.

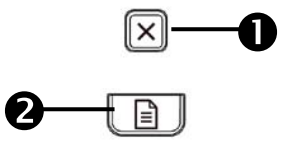

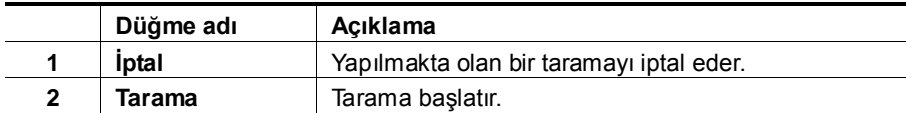

*Ayrıca bkz.*

[Yararlı tarayıcı özellikleri](#page-10-2)

## <span id="page-5-0"></span>**Tarayıcı yazılımı**

Tarayıcı, aşağıdakiler de dahil olmak üzere bir dizi tarama ve belge yönetim programıyla birlikte gelir:

- HP Scanjet 1000 tarayıcı sürücüsü (TWAIN)
- Nuance OmniPage yazılım uygulaması
- Nuance PaperPort yazılım uygulaması
- NewSoft Presto! BizCard yazılım uygulaması

#### <span id="page-5-1"></span>**HP Scanjet 1000 tarayıcı sürücüsü ile nasıl tarama yapılır**

Δ Bir tarama işlemi başlatmak için, HP Scanjet 1000 tarayıcı sürücüsünü ve TWAIN uyumlu tarama yazılımı uygulamalarını yüklemeniz gerekir. HP, birlikte verilen tüm yazılım uygulamalarını yüklemenizi önerir. Uygulamalardan birini başlatın. HP Scanjet 1000 TWAIN arabirimini görüntülemek için TWAIN veri kaynağını seçin. (Farklı uygulamalar, TWAIN kullanıcı arabirimini görüntülemek için farklı yöntemler sağlar. Bu genellikle "Tarayıcı Ayarları" veya "Al" seçilerek gerçekleştirilir.) Bir tarama işlemi başlatmak için TWAIN kullanıcı arabirimi üzerindeki Tara düğmesine basın. TWAIN uyumlu yazılım uygulamasını kullanma hakkında daha fazla bilgi için lütfen uygulamayla birlikte verilen Yazılım Yardımı'na başvurun.

Bir tarama başlatmak için HP Scanjet 1000 TWAIN kullanıcı arayüzünü kullanın:

**Tarama başlatma:** Orijinali kağıt besleme slotuna yerleştirin, sonra da **Scan** öğesini tıklatın. Tarama, varsayılan ayarlar kullanılarak yapılacaktır.

#### **Tarama İlerleme Penceresi**

Bir tarama başlattığınızda, Tarama İlerleme Penceresi açılır. Bu pencereyi, aşağıdaki işlemleri yapmak için kullanın:

- Taramayı iptal etmek.
- Taramayı tamamlamak ve belgeyi işlemek

Daha fazla bilgi için, HP Scanjet 1000 TWAIN kullanıcı arayüzünde **Yardım**'ı tıklatın.

## <span id="page-6-0"></span>**2 Tarayıcıyı kullanma**

Aşağıdaki konular, HPScanJet tarayıcısının yanı sıra orijinal belgelerin nasıl taranacağını anlatır.

- Orijinalleri yükleme
- Belge tarama

## <span id="page-6-1"></span>**Orijinalleri yükleme**

Belgelerinizi düzgün yükleme hakkında yardımcı bilgiler için aşağıdaki konu başlıklarına bakın.

- [Belge yükleme ipuçları](#page-6-2)
- [Belgeleri yükleme](#page-8-0)
- [Kağıt besleme slotuna bir kart yerleştirin](#page-8-1)

#### <span id="page-6-2"></span>**Belge yerleştirme ipuçları**

• Belgelerin şu kriterlere uygun olduğundan emin olun:

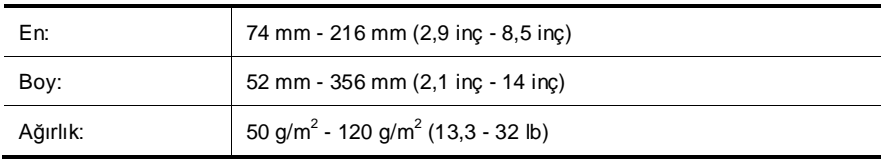

- HP Scanjet 1000 TWAIN kullanıcı arayüzünde, taradığınız kağıdın eni ve boyuna karşılık gelen kağıt boyutunu belirleyin.
- Tarayıcının belge besleme slotu, aşağıdaki özelliklere uyan kartları işleyebilir:

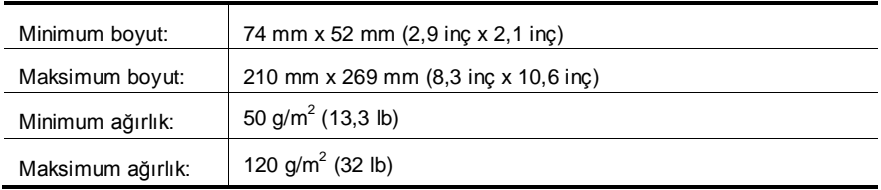

• Aşağıda belirtilen türde belgelerin taranması kağıt sıkışmasına veya belgelerin zarar görmesine neden olabilir.

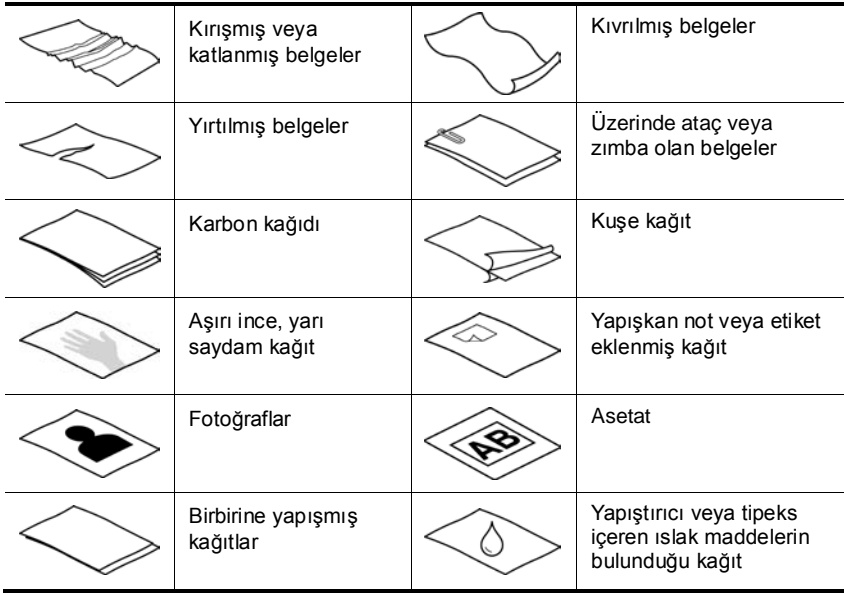

Kağıt sıkışmaları nasıl önlenir?

- Kağıt besleme slotuna yerleştirmeden önce belgelerinizdeki kıvrımları ve kırışıklıkları giderin. Belgenin ön kenarı kırışık ya da katlıysa, kağıt sıkışmasına neden olabilir.
- Hassas belgeleri (fotoğraflar ya da buruşuk veya çok hafif kağıt üzerindeki belgeler gibi) taramak için, belge besleme slotuna yerleştirmeden önce belgeyi 216 mm'den (8,5 inç) geniş olmayan temiz ve ağır bir şeffaf dosyaya yerleştirin.
- **İPUCU:** Uygun boyutta bir şeffaf dosyanız yoksa, halkalı klasöre takılan poşet 숬 dosyaları kullanabilirsiniz. Poşetin 216 mm'den (8,5 inç) daha geniş olmaması için halkalara denk gelen tarafını kesin.
- Üzerinde kurşun kalem yazısı olan bir belgeyi tarattıktan sonra, tarama makaralarını temizleyin.

*Ayrıca bkz.* [Makaraları ve tarayıcı camını temizleme](#page-11-2) [Tarayıcı kağıt yolu sorunları](#page-18-1)

#### <span id="page-8-0"></span>**Belgeleri yükleme**

HP Scanjet 1000, çift taraflı bir tarayıcıdır, bu da aynı anda sayfanın bir yüzünü ya da iki yüzünü tarayabileceği anlamına gelir. Ancak, HP Scanjet 1000 bir kerede yalnızca bir sayfa tarayabilir.

- **1.** Sayfanın tek bir yüzünü taramak için, sayfayı dolu kısmı yukarı ve baş tarafı kağıt besleme slotuna gelecek şekilde yerleştirin. Sayfanın iki yüzünü taramak için, 1. sayfa yukarı ve baş tarafı kağıt besleme slotuna
- **2.** Align orijinal kağıt besleme yuvasının sol tarafına.

gelecek şekilde yerleştirin.

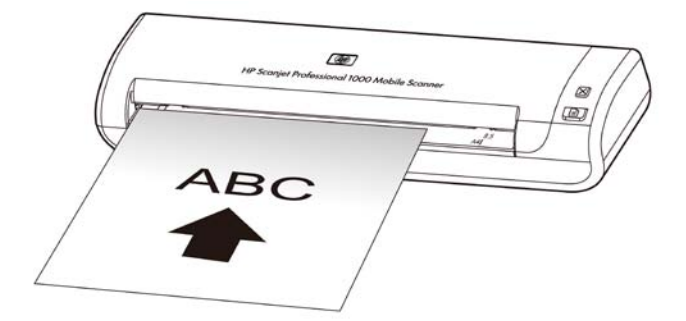

#### <span id="page-8-1"></span>**Kağıt besleme slotuna bir kart yerleştirin**

Belge besleyiciye kart yüklemek için aşağıdaki adımları izleyin:

**1.** Kartı, uzun kenarı kağıt besleme slotuna paralel gelecek şekilde yerleştirin ve kartın üst kısmının kağıt besleme slotuna doğru olduğundan emin olun.

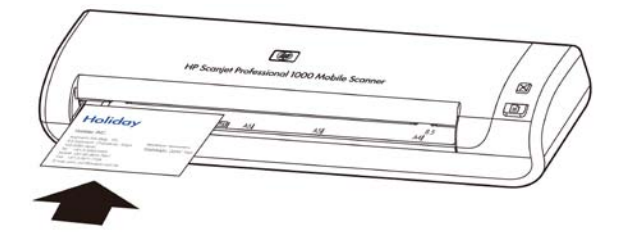

**2.** Align orijinal kağıt besleme yuvasının sol tarafına.

### <span id="page-8-2"></span>**Belge tarama**

Aşağıdaki konular, tarayıcıyı ve tarayıcı yazılımını kullanarak orijinalleri nasıl tarayacağınızı açıklar.

- [Tarama ipuçları](#page-9-0)
- [Tarayıcı düğmesinden tarama](#page-9-1)
- [TWAIN uyumlu tarama yazılımından tarama](#page-9-2)

#### <span id="page-9-0"></span>**Tarama ipuçları**

- Kağıt sıkışmalarını azaltmak için taradığınız sayfanın gerçek boyutlarını belirleyen tarama ayarlarını kullanın.
- Taramayı iptal etmek için, İptal'e basın.

#### <span id="page-9-1"></span>**Tarayıcı düğmesinden tarama**

Tarayıcı düğmelerini kullanarak tarama yapmak için aşağıdaki adımları izleyin:

- **1.** Orijinalleri yükleyin.
- **2.** Tarama başlatmak için, Tara düğmesine basın. Tarama İlerleme Penceresi gösterilecek ve taranan görüntü varsayılan bir konuma ya da kullanıcı tarafından tanımlanmış bir konuma kaydedilecektir.

#### <span id="page-9-2"></span>**TWAIN uyumlu tarama yazılımından tarama**

Program TWAIN uyumluysa, bir görüntüyü veya belgeyi doğrudan bir yazılım programına tarayabilirsiniz. Genellikle, bir program **Al**, **Tara**, **Yeni Nesne Al** veya **Ekle** gibi bir menü seçeneğine sahipse o program uyumludur. Programın uyumlu olup olmadığından veya hangi seçeneği kullanmanız gerektiğinden emin değilseniz o programın belgelerine bakın.

- **1.** Tarama yazılımını başlatın ve ardından TWAIN veri kaynağını seçin.
- **2.** Taradığınız belgeler için uygun ayarları belirleyin.
- **3.** Taramayı tamamlamak için uygun işlemleri yürütün.

Daha fazla bilgi için tarama yazılımının çevrimiçi yardımına bakın.

## <span id="page-10-2"></span><span id="page-10-0"></span>**3 Yararlı tarayıcı özellikleri**

Aşağıdaki tarama özellik, deneyimli belge yönetim uzmanlarının ilgisini çekebilir. Özellik, kullanıcı arayüzünde tarama ayarlarını değiştirmenize izin veren tüm belge TWAIN uygulamalarında kullanılabilir.

• [Belgeden renk çıkarma \(renk düşürme\)](#page-10-1)

## <span id="page-10-1"></span>**Belgeden renk çıkarma (renk kanalı düşürme)**

HP Scanjet 1000 ile bir renk kanalına (kırmızı, yeşil veya mavi) filtre koyabilirsiniz. Taramadan renk çıkarma, tarama dosyası boyutunu azaltabilir ve optik karakter tanıma (OCR) sonuçlarını geliştirebilir.

HP Scanjet 1000 TWAIN kullanıcı arayüzünde taramadan kaldırılacak renkleri seçmek için aşağıdaki adımları uygulayın:

- **1.** Tarama yazılımını başlatın ve ardından TWAIN veri kaynağını seçin.
- **2.** TWAIN kullanıcı arabiriminde, Renk Düşürme sekmesine basın ve Renk açılır listesinden kaldırmak istediğiniz rengi seçin.

Renk düşürme ayarlarına ilişkin bilgi için kullandığınız tarama yazılımının çevrimiçi yardımına bakın.

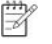

**NOT:** Renk kanalı filtresi yalnızca gri tonlamalı taramalar ve siyah/beyaz taramalar için geçerlidir.

## <span id="page-11-3"></span><span id="page-11-0"></span>**4 Bakım**

Bu bölümde tarayıcının bakımının nasıl yapılacağı anlatılmaktadır.

- [Bakım malzemeleri ile tarayıcı sarf malzemelerini sipariş etme](#page-11-1)
- [Makarayı ve tarayıcı camını te](#page-11-2)mizleme

Tarayıcınızı düzenli bir şekilde temizlemeniz daha yüksek kalitede tarama yapmanıza yardımcı olur. Ne kadar sıklıkta bakım yapılacağı kullanım sıklığı ve ortam gibi pek çok etkene bağlıdır. Gerektiğinde rutin temizlik yapmalısınız.

Λ **UYARI:** Kağıt besleme slotuna bir öğe yerleştirmeden önce, öğenin ıslak yapıştırıcı, düzeltme sıvısı ya da tarayıcının içine geçebilecek herhangi bir diğer madde içermediğinden emin olun.

Kırışma, katlanma, ataç, zımba teli ya da başka herhangi bir ek maddenin olmadığından emin olun.

## <span id="page-11-1"></span>**Bakım malzemeleri ile tarayıcı sarf malzemelerini sipariş etme**

Tarayıcınız için bakım parçaları satın alabilirsiniz.

- **1.** [www.hp.com/buy/parts](http://www.hp.com/buy/parts) adresinden HP tarayıcı parçaları Web sitesini ziyaret edin.
- **2.** Dilinizi seçin, sonra da oku tıklatın.

### <span id="page-11-2"></span>**Makarayı ve tarayıcı camını temizleme**

Aşağıdaki durumlarda, makaraları ve tarayıcı camını temizlemek için HP makara temizleme bezini kullanın:

- Bir ilke olarak, makaraları her 5000 taramadan sonra temizleyin. Bu ilke, taradığınız belgelerin türüne bağlı olarak değişebilir.
- Taranan görüntülerde çizgiler ya da kesikler varsa.
- Sık sık belge sıkışması yaşıyorsanız.

Makarayı ve tarayıcı camını temizlemek için şu adımları uygulayın:

- **1.** Kapalı HP makara temizlik bez paketini, çentikten başlayarak açın. Temizlik bezini yırtmamaya özen gösterin.
- **2.** Temizlik bezini çıkarın ve açın.
- **3.** Açtığınız bezi kağıt besleme slotuna yerleştirin.
- **4.** Bezi tarayıcıdan geçirmek için Tara düğmesine basın.

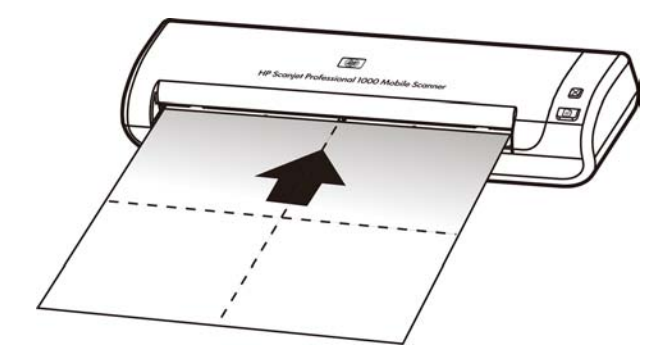

- **UYARI:** Bir sonraki adıma geçmeden önce bileşenlerin kuruması için iki dakika Δ bekleyin.
- **5.** Tarayıcıya bir sayfa kağıt yerleştirin. Taratın ve sonuçları görüntüleyin.
- **6.** Çatlaklar görünmeye devam ediyorsa, 3'ten 5'e kadar olan adımları tekrar edin. Temizlik bezi, yazıcıdan 30 dakika içinde 5 kez geçirilebilir. Daha sonra bez kuruyacaktır.

## <span id="page-13-0"></span>**5 Sorun giderme**

Bu bölümde tarayıcıda karşılaşılan genel sorunlara yönelik çözümler açıklanmaktadır.

- [Temel sorun giderme ipuçları](#page-13-1)
- [Tarayıcı yükleme sorun giderme](#page-13-2)
- [Tarayıcının başlatılması veya donanım sorunları](#page-14-2)
- [Tarayıcının çalışması ile ilgili sorunlar](#page-16-0)
- [Tarayıcı düğmeleri doğru şekilde çalışmıyor](#page-18-0)
- [Tarayıcı kağıt yolu sorunları](#page-18-1)

Ek sorun giderme bilgileri için, HP Scanjet 1000 TWAIN kullanıcı arayüzünün Yardım düğmesine basın.

## <span id="page-13-1"></span>**Temel sorun giderme ipuçları**

Tarayıcı camı üzerindeki lekeler veya gevşek kablolar gibi basit sorunlar tarayıcınızın bulanık taramalar yapmasına, beklenmeyen şekilde çalışmasına veya çalışmamasına sebep olabilir. Tarama sorunlarıyla karşılaştığınızda her zaman aşağıdakileri kontrol edin.

- Taramalar bulanıksa, makaraları temizleyin. OCR kısayolu kullanarak bir belge tarıyorsanız, orijinal belgenin tarama için yeterince temiz ve net olduğundan emin olun.
- USB kablosunun, tarayıcının arkasındaki USB bağlantı noktasına sıkıca bağlı olduğundan emin olun.
- Tarayıcıyı bilgisayara USB hub üzerinden veya bilgisayarın ön tarafındaki USB bağlantı noktasını kullanarak bağladıysanız, tarayıcı bağlantısını çıkarın ve bilgisayarınızın arka tarafındaki USB bağlantı noktasına takın.
- USB kablosunu çıkarın, 60 saniye bekleyin ve USB kablosunu geri takın.
- Bilgisayarı yeniden başlatın.

Sorun yaşamaya devam ediyorsanız, HP tarayıcı yazılımınız ya da ilgili sürücüleriniz güncel olmayabilir veya bozulmuş olabilir. Tarayıcınız için yazılım, ürün bilgisi ve sürücü güncellemeleri bulmak için **www.hp.com/support** adresine bakın.

*Ayrıca bkz.*

- [Makaraları ve tarayıcı camını temizleme](#page-11-2)
- [Tarayıcıyı sıfırlama](#page-15-0)
- [Tarayıcıya elektrik akımı gidip gitmediğini kontrol etme](#page-15-0)
- [Kablosyu kontrol etme](#page-14-0)

## <span id="page-13-2"></span>**Tarayıcı Kurulumu sorunlarını giderme**

Yükleme işleminden sonra tarayıcı çalışmazsa, bilgisayar ekranında aşağıdakilerden birine benzer bir mesaj görüntülenebilir:

- Bilgisayar tarayıcıyla iletişim kuramıyor. Sorunu çözmek için tarayıcı kablolarını ve yazılımı burada anlatıldığı şekilde kontrol edin.
- Tarayıcı başlatılamadı.
- Tarayıcı bulunamadı.
- Dahili bir hata oluştu.
- Bilgisayar tarayıcıyla iletişim kuramıyor.
- Sorunu çözmek için tarayıcı kablosunu ve yazılımı burada anlatıldığı şekilde kontrol edin.
	- USB kablosunu kontrol edin.
- HP Scanjet 1000 tarayıcı sürücüsünü kaldırıp yeniden yükleyin.

#### <span id="page-14-0"></span>**USB kablosunu kontrol etme**

USB kablosu tarayıcıyı bilgisayara bağlar.

- Tarayıcı ile birlikte verilen kabloyu kullanın. Farklı bir USB kablosu tarayıcı ile uyumlu olmayabilir.
- USB kablosunun tarayıcı ile bilgisayara sıkıca bağlı olduğundan emin olun. Kablo tarayıcıya doğru bağlandığında USB kablosunun üzerindeki üç çatallı simge yukarı doğru bakar.
- USB kablosu bilgisayarın önündeki bir bağlantı noktasına takılıysa, bilgisayarın arkasındaki bir bağlantı noktasına bağlayın.

USB ile ilgili sorun giderme konusunda diğer bilgiler için **www.hp.com/support** adresine gidin, ülkenizi/bölgenizi seçin ve USB ile ilgili sorun giderme konularını bulmak üzere arama aracını kullanın.

#### <span id="page-14-1"></span>**HP Scanjet 1000 tarayıcı sürücüsünü kaldırma ve yeniden yükleme**

Tarayıcı kablosu bağlantısı denetlendiğinde sorun çözülmediyse sorun eksik yüklemeden kaynaklanıyor olabilir. HP Scanjet 1000 tarayıcı sürücüsünü kaldırmayı ve yeniden yüklemeyi deneyin.

- **1.** USB kablosunu çıkarın.
- **2. HP Scanjet 1000 tarayıcı sürücüsü**'nü kaldırmak için, **Denetim Masası**'nda **Ekle/Kaldır** aracını (Windows Vista ya da Windows 7'de Programlar ve Özellikler aracı) kullanın.
- **3.** Bilgisayarı yeniden başlatın.
- **4.** HP Scanjet 1000 tarayıcı sürücüsü'nü yeniden yüklemek için tarayıcı ile birlikte gelen HP Yazılım CD'sini kullanın.
- **5.** USB kablosunu tekrar takın.

### <span id="page-14-2"></span>**Tarayıcının başlatılması veya donanım sorunları**

- [USB bağlantısını kontrol etme](#page-14-3)
- [Tarayıcıyı sıfırlama](#page-15-0)
- [Tarayıcı doğru çalışmayı durdurdu](#page-15-1)

#### <span id="page-14-3"></span>**USB bağlantısını kontrol etme**

Tarayıcıya olan fiziksel bağlantıyı kontrol edin.

- Tarayıcı ile birlikte verilen kabloyu kullanın. Farklı bir USB kablosu tarayıcı ile uyumlu olmayabilir.
- USB kablosunun tarayıcı ile bilgisayara sıkıca bağlı olduğundan emin olun. Kablo tarayıcıya doğru bağlandığında USB kablosunun üzerindeki üç çatallı simge yukarı doğru bakar.

Yukarıdaki öğeleri doğruladıktan sonra sorun devam ederse aşağıdakileri deneyin:

- **1.** Tarayıcının bilgisayara bağlantısına göre aşağıdaki işlemlerden birini yapın:
	- USB kablosu bir USB hub'ına veya dizüstü bilgisayar için bağlantı istasyonuna bağlıysa, USB kablosunu USB hub'ından veya bağlantı istasyonundan çıkarın ve ardından USB kablosunu bilgisayarın arkasında bulunan USB bağlantı noktalarından birine bağlayın.
	- USB kablosu doğrudan bilgisayara bağlıysa, bilgisayarın üzerindeki bir başka USB bağlantı noktasına bağlayın.
	- Klavye ve fare dışındaki diğer tüm USB aygıtlarını bilgisayardan çıkarın.
- **2.** USB kablosunu çıkarın, 30 saniye bekleyin ve USB kablosunu geri takın.
- **3.** Bilgisayarı yeniden başlatın.
- **4.** Bilgisayar yeniden başladıktan sonra tarayıcıyı kullanmayı deneyin.
	- Tarayıcı çalışıyorsa, diğer USB cihazlarını sırayla bağlayın; her cihazı bağladıktan sonra tarayıcıyı deneyin. Tarayıcının çalışmasını önleyen USB aygıtlarının bağlantısını kesin.

• Tarayıcı çalışmazsa, HP tarayıcı sürücüsünü kaldırın ve yeniden yükleyin. *Ayrıca bkz.*

[HP Scanjet 1000 tarayıcı sürücüsünü](#page-14-1) kaldırma ve yeniden yükleme

#### <span id="page-15-0"></span>**Tarayıcıyı sıfırlama**

Tarayıcıyı kullanmaya çalıştığınızda **Scanner initialization failed** (Tarayıcı başlatılamadı) veya **Scanner not found** (Tarayıcı bulunamadı) gibi bir hata mesajı alırsanız tarayıcıyı sıfırlamalısınız. Tarayıcıyı sıfırlamak için şu adımları uygulayın:

- **1.** Açıksa, TWAIN uyumlu yazılımınızı kapatın.
- **2.** Tarayıcıyı bilgisayara bağlayan USB kablosunu çıkarın.
- **3.** Bilgisayarı kapatın, 60 saniye bekleyin ve bilgisayarı yeniden açın.
- **4.** USB kablosunu bilgisayarın arkasındaki USB bağlantı noktasına yeniden bağlayın.
	- USB kablosunun tarayıcının arkasına doğru bir şekilde takılmış olduğundan emin olun. Kablo tarayıcıya doğru bağlandığında USB kablosunun üzerindeki üç çatallı simge yukarı doğru bakar.
	- USB kablosunu bilgisayarınızın farklı bir USB bağlantı noktasına takmayı deneyin.

#### <span id="page-15-1"></span>**Tarayıcı doğru çalışmayı durdurdu**

Tarayıcı taramayı durdurursa, bu adımları izleyin. Her adımdan sonra, tarayıcının çalışıp çalışmadığını görmek için bir tarama başlatın. Sorun devam ediyorsa bir sonraki adıma geçin.

- **1.** Kablolardan biri gevşemiş olabilir. USB kablosunun doğru şekilde takılmış olduğundan emin olun. Tarayıcı ile birlikte verilen kabloyu kullanın. Farklı bir USB kablosu tarayıcı ile uyumlu olmayabilir.
- **2.** Tarayıcının bilgisayardan güç aldığına emin olun. Bilgisayarın tarayıcıyı tanıdığını dğorulamak için Windows Aygıt Yöneticisi aracını kullanın.
	- **Windows 2000/XP/XP, 64 bit:Windows Aygıt Yöneticisi** aracı, **Denetim Masası**'ndaki **Sistemler** aracının **Donanım** sekmesinden bulunabilir.
- **Vista/Vista, 64 bit/Windows 7:** Denetim Masası görünümünü sınıflandırdıysanız, **Denetim Masası**'nı, **Donanım ve Ses**'i ve ardından **Aygıt Yöneticisi**'ni seçin. Klasik görünümü kullanıyorsanız, **Denetim Masası**'nı ve ardından **Aygıt Yöneticisi**'ni seçin.
- **3.** USB kablosunu çıkarın.
- **4.** Bilgisayarınızı yeniden başlatın.
- **5.** HP Scanjet 1000 tarayıcı sürücüsü'nü kaldırmak için, **Denetim Masası**'nda **Ekle/Kaldır** aracını (Windows Vista ya da Windows 7'de **Programlar ve Özellikler** aracı) kullanın.
- **6.** Tarayıcınızla birlikte verilen HP Yazılım CD'sini kullanarak yeniden yükleyin.
- **7.** USB kablosunu tekrar takın.

## <span id="page-16-0"></span>**Tarayıcının çalışması ile ilgili sorunlar**

- [Tarayıcı açılmıyor](#page-16-1)
- [Tarayıcı hemen taramaya başlamıyor](#page-16-2)
- [Tarayıcı iki taraflı sayfanın yalnızca bir tarafını tarıyor](#page-16-3)
- [Taranan görüntü bulanık](#page-17-1)
- [Tarama ve görev hızlarını optimize etme](#page-17-2)
- [Tarama tümüyle siyah veya tümüyle beyaz](#page-17-3)
- [Taranan görüntüler düz değil](#page-17-0)
- [Taranan görüntüde yatay siyah çizgiler beliriyor](#page-17-4)
- [Tarama dosyaları çok büyük](#page-17-5)

#### <span id="page-16-1"></span>**Tarayıcı açılmıyor**

Ön kısımdaki tarayıcı USB kablosunu bilgisayara bağlayın açılmıyorsa, aşağıdakilerin kontrol edin:

- USB kablosunun doğru bağlandığından ve bilgisayarın açık olduğundan emin olun.
- Tarayıcının fişi çekilmiş olabilir. Bilgisayarınızın elektrik kablosunun tarayıcıdan veya güç kaynağından çıkmamış ya da çıkarılmamış olduğundan emin olun. Tarayıcıyı bir dizüstü bilgisayara bağlıyorsanız, dizüstü bilgisayarın pilinin dolu olup olmadığını kontrol edin.
- Bilgisayarınızın güç kaynağı çalışmıyor olabilir.
	- ° Güç kaynağı kutusundaki yeşil LED'in yanıp yanmadığını kontrol edin.
	- ° Yeşil LED yanmıyorsa, güç kaynağının takılı olduğu elektrik prizine veya yüksek gerilim koruyucusuna elektrik geldiğinden emin olun.
	- ° Elektrik prizine veya yüksek gerilim koruyucusuna elektrik gelmesine rağmen yeşil LED yanmıyorsa, güç kaynağı bozuk olabilir. Yardım için bilgisayarınızın üreticisiyl[e](http://www.hp.com/support) görüşün.

#### <span id="page-16-2"></span>**Tarayıcı hemen taramaya başlamıyor**

Bilgisayarın açık olduğundan, tarayıcı ve bilgisayar arasındaki USB kablosunun doğru bağlandığından emin olun.

#### <span id="page-16-3"></span>**Tarayıcı iki taraflı sayfanın yalnızca bir tarafını tarıyor**

TWAIN uyumlu uygulamanın çift taraflı taramayı desteklediğini ve çift taraflı seçeneğinin seçildiğini doğrulayın.

#### <span id="page-17-0"></span>**Taranan görüntüler düz değil**

Belgenin kağıt besleme slotuna düz yerleştirildiğini doğrulayın.

#### <span id="page-17-1"></span>**Taranan görüntü bulanık**

- Belge orijinalinin bulanık olup olmadığına bakın.
- Tarayıcının içindeki makarayı ve cam şeritleri temizleyin.

*Ayrıca bkz.*

[Makaraları ve tarayıcı camını temizleme](#page-11-2)

#### <span id="page-17-2"></span>**Tarama ve görev hızlarını optimize etme**

Bir tarama işleminin toplam süresini birkaç farklı ayar etkiler. Tarama performansını en iyi hale getirmek istediğinizde, aşağıdaki bilgileri dikkate alın.

- Performansı optimize etmek için, bilgisayarınızın önerilen sistem gereksinimlerini karşıladığından emin olun. Minimum ve önerilen sistem gereksinimlerini görüntülemek için[, www.hp.com](http://www.hp.com/), adresine bakın, ülkenizi/bölgenizi seçin, tarayıcı modeliniz hakkında arama yapın ve ardından **spesifikasyonlar** ifadesiyle arama yapın.
- Düzenlemek üzere bir metin tarıyorsanız, optik karakter tanıma (OCR) yazılımı normal olarak OCR olmayan taramalara göre daha fazla işlem zamanı gerektirir. Nesnenin taranmasını bekleyin.
- ₩ **NOT:** En iyi OCR sonuçları için, tarayıcı sıkıştırması en düşük sıkıştırma seviyesine ayarlanmalı ya da devre dışı bırakılmalıdır.
- Gerekenden daha yüksek çözünürlükte tarama, fazladan bir kazanç sağlamadığı gibi tarama süresini uzatır ve daha büyük dosyalar oluşturur. Yüksek bir çözünürlükte tarıyorsanız, tarama hızını artırmak için çözünürlüğü daha düşük bir düzeye ayarlayın.

*Ayrıca bkz.* [Tarama dosyaları çok büyük](#page-17-5)

#### <span id="page-17-3"></span>**Tarama tümüyle siyah veya tümüyle beyaz**

Nesne, belge besleyiciye doğru yerleştirilmemiş olabilir. Taramaya çalıştığınız nesnenin yüzü yukarı bakacak şekilde yerleştirildiğinden emin olun.

#### <span id="page-17-4"></span>**Taranan görüntüde yatay siyah çizgiler beliriyor**

Tarayıcı camında toz var. Tarayıcının camını temizleyin. *Ayrıca bkz.* [Makarayı ve tarayıcı camını temizleme](#page-11-2)

#### <span id="page-17-5"></span>**Tarama dosyaları çok büyük**

Kaydedilen tarama dosyaları çok büyükse, aşağıdakileri deneyin:

- Tarama çözünürlüğü ayarını doğrulayın:
	- ° Belgeleri görüntü olarak saklamak için 200 dpi yeterlidir.
	- ° Çoğu yazıtipi için, düzenlenebilir metin oluşturmak üzere optik karakter tanıma (OCR) kullanmak için 300 dpi yeterlidir.
	- ° Asya yazıtipleri ve küçük yazıtipleri için önerilen çözünürlük 400 dpi'dir.
- Renkli taramalarda, siyah ve beyaz taramalara göre daha büyük dosyalar oluşturulur.
- Pek çok tarama uygulaması kullanıcıların çıktı dosyaları için kullanılan sıkıştırmayı kontrol etmesine izin verir. Daha fazla bilgi için tarama uygulamasının belgelerine başvurun.

## <span id="page-18-0"></span>**Tarayıcı düğmeleri doğru şekilde çalışmıyor**

Her adımdan sonra, doğru çalışıp çalışmadığını görmek için bir düğmeye basın. Sorun devam ediyorsa bir sonraki adıma geçin.

- **1.** Kablolardan biri gevşemiş olabilir. USB kablosunun güvenli bir şekilde takılmış olduğundan emin olun.
- **2.** HP Scanjet 1000 tarayıcı sürücüsü yüklenmemiş olabilir. Öyleyse, düğmeleri etkinleştirmek üzere HP Scanjet 1000 tarayıcı sürücüsünü kurmak için HP Scanjet Yazılım CD'sini kullanın.
- **3.** USB kablosunu çıkarın, 30 saniye bekleyin ve USB kablosunu geri takın.
- **4.** Bilgisayarınızı yeniden başlatın.
- **5.** Sorun devam ediyorsa, düğmeler HP tarayıcı sürücüsü dışından devre dışı bırakılmış olabilir. Aşağıdaki yordamı deneyin:
	- **a. Denetim Masası**'nı açın, **Tarayıcı ve Kameralar**'ı seçin (Windows 7'de, Aygıtlar ve Yazıcılar aracı) ve tarayıcı modelinizi listeden seçin.
	- **b.** Tarayıcı özelliklerini görüntüleyin:
		- **Windows 2000:Özellikler**'i tıklatın.
		- **Windows XP ve Vista:** Tarayıcı modelinizi sağ tıklatın ve ardından **Özellikler**'i tıklatın.
	- **c.** Tarayıcınızın düğmeleriyle ilgili ayarı inceleyin:
		- **Windows 2000:Aygıt Olaylarını Devre Dışı Bırak** seçeneğinin işaretli olmadığından emin olun.
		- **Windows XP, Vista ve 7:Hiçbir Şey Yapma** seçeneğinin işaretli olmadığından emin olun.
	- **d.** Tara düğmesi için seçilen uygulamanın sisteminize yüklendiğinden ve çalıştığından emin olun.

#### *Ayrıca bkz.*

[HP Scanjet 1000 tarayıcı sürücüsü](#page-5-1)

## <span id="page-18-1"></span>**Tarayıcı kağıt yolu sorunları**

- [Kağıt sıkışması, kayma, yanlış beslemeler](#page-18-2)
- [Hassas orijinalleri tarama](#page-19-0)
- [Kağıt doğru şekilde alınmıyor](#page-19-1)
- [Taranan görüntülerde çizgiler ya da kesikler var](#page-19-2)
- [Tarayıcıya yerleştirilen nesne sürekli sıkışıyor](#page-20-0)
- [Tarayıcı sıkışmalarını giderme](#page-20-1)

#### <span id="page-18-2"></span>**Kağıt sıkışması, kayma, yanlış beslemeler**

- Sayfa tarayıcının kağıt yolundan geçerken kayıyormuş gibi görünüyorsa, kaymadığından emin olmak için taranmış görüntüyü kontrol edin.
- Sayfa doğru yerleştirilmemiş olabilir. Sayfayı düzleştirin ve ortalayın.

 Yanlış besleme olasılığını azaltmak için tarayıcı kağıt yolunu temizleyin. Besleme hataları devam ediyorsa makaraları temizleyin.

#### *Ayrıca bkz.*

- [Belge yükleme ipuçları](#page-6-2)
- $\bullet$ [Makarayı ve tarayıcı camını temizle](#page-11-2)me

#### <span id="page-19-0"></span>**Hassas orijinalleri tarama**

To safely scan fragile originals (fotoğraflar veya buruşuk veya çok hafif kağıt üzerindeki belgeler) güvenle taramak için, orijinalleri belge besleyiciye yerleştirmeden önce 216 mm'den (8,5 inç) geniş olmayan temiz ve ağır bir şeffaf dosyaya yerleştirin.

ŚΥ. **İPUCU:** Uygun boyutta bir şeffaf dosyanız yoksa, halkalı klasöre takılan poşet dosyaları kullanabilirsiniz. Poşetin 216 mm'den (8,5 inç) daha geniş olmaması için halkalara denk gelen tarafını kesin.

#### <span id="page-19-1"></span>**Kağıt doğru şekilde alınmıyor**

Kağıdı belge besleyiciye tekrar yerleştirin, makaralara temas ettiğinden emin olun. Tarayıcı donanımında bir sorun olabilir. Tarayıcıyı test etmek için aşağıdaki yordamı izleyin:

- **1.** USB kablosunun güvenli bir şekilde takılmış olduğundan emin olun.
- **2.** Bilgisayarınızın güç kaynağının bilgisayar ile çalışır durumdaki bir elektrik prizine veya bir yüksek gerilim koruyucusuna sıkıca bağlı olduğundan emin olun. Güç kaynağının çalıştığından emin olmak için güç kaynağı kutusundaki yeşil LED'in yanıp yanmadığını kontrol edin.
- **3.** Güç kaynağı yüksek gerilim koruyucusuna bağlıysa, yüksek gerilim koruyucusunun prize takılı ve açık olduğundan emin olun.
- **4.** USB kablosunu çıkarın ve bilgisayarı kapatın. 60 saniye sonra USB kablosunu tekrar takın, sonra da bilgisayarı açın.
- **5.** Tekrar taramayı deneyin.

#### *Ayrıca bkz.*

[Makaraları ve tarayıcı camını temizleme](#page-11-2)

#### <span id="page-19-2"></span>**Taranan görüntülerde çizgiler ya da kesikler var**

Her adımın ardından, çizgilerin veya çiziklerin çıkıp çıkmadığını görmek için yeni taramalar yapın. Çıkıyorsa, bir sonraki adıma geçin. Tarayıcıyı temizleme hakkında bilgi için, **Bakım** kısmına bakın.

- Orijinallerin temiz ve kırışmamış olmasına dikkat edin.
- Makaraları temizleyin.

*Ayrıca bkz.*

[Bakım](#page-11-3)

#### <span id="page-20-0"></span>**Tarayıcıya yerleştirilen nesne sürekli sıkışıyor**

- Öğe kabul edilebilir orijinaller için belirlenen şartnamelere uygun olmayabilir.
- Öğenin üzerinde zımba teli ya da yapışkanlı notlar gibi bir başka nesne olabilir. *Ayrıca bkz.*

[Orijinalleri yükleme](#page-6-1)

#### <span id="page-20-1"></span>**Tarayıcı sıkışmalarını giderme**

Kağıt sıkışmasını gidermek için:

- **1.** Kağıdı tarayıcıdan yavaşça çıkarın.
- **2.** Sıkışma nedeniyle oluşan kırışıklıkları düzleştirin.
- **3.** Kağıdı tekrar kağıt besleme slotuna yerleştirin.
- **4.** Taramaya kaldığınız yerden devam edin.

#### *Ayrıca bkz.*

- [Makaraları ve tarayıcı camını temizleme](#page-11-2)
- [Belge yükleme ipuçları](#page-6-2)

# <span id="page-21-0"></span>**6 Ürün desteği**

Bu tarayıcı ile ilgili erişilebilirlik seçenekleri tarayıcı düğmelerini etkinleştirme ve devre dışı bırakmayı içerir. Tarayıcı düğmelerini etkinleştirmek ya da devre dışı bırakmak için, aşağıdaki adımları izleyin:

- 1. HP Scanjet 1000 tarayıcı sürücüsü başarıyla yüklendikten sonra, sistem tepsinizin sağ alt köşesinde HP Button Utility (HP Düğme Yardımcı Programı) simgesi gösterilecektir.
- 2. HP Button Utility simgesini sağ tıklatın ve Disable (Devre Dışı Bırak) seçeneğini işaretleyin. Tarayıcı düğmelerini etkinleştirmek için, Disable seçeneğinin işaretini kaldırın.

#### *Ayrıca bkz.*

[Ek bilgi kaynakları](#page-21-1) 

## <span id="page-21-1"></span>**Yardım alma**

HP ürününüzden en iyi şekilde yararlanmak için lütfen aşağıdaki HP destek hizmetlerine danışın:

- **1.** Bu kılavuzdaki sorun giderme bölümünü gözden geçirin.
- **2.** Ürünü satın aldığınız yere başvurun veya [www.hp.com/support](http://www.hp.com/support) adresindeki HP çevrimiçi destek web sitesini ziyaret edin. HP çevrimiçi destek tüm HP müşterilerine açıktır. Güncel ürün bilgileri ve uzman yardımı açısından en hızlı kaynaktır ve aşağıdaki özellikleri içerir:
	- Nitelikli çevrimiçi destek uzmanlarıyla çevrimiçi sohbet ve e-posta erişimi
	- Ürününüz için yazılım, yerleşik yazılım ve sürücü güncellemeleri
	- Teknik konularda değerli ürün ve sorun giderme bilgileri
	- Etkileşimli ürün güncellemeleri, destek uyarıları ve HP bültenleri (ürününüzü kaydettirdiğinizde yararlanabilirsiniz)
- **3.** HP telefon desteği
	- Destek seçenekleri ve ücretleri ürüne, ülke/bölgeye ve dile göre değişmektedir.
	- Ücretler ve ilkeler bildirimde bulunulmaksızın değiştirilebilir. Son bilgiler için [www.hp.com/support](http://www.hp.com/support) adresine bakın.
- **4.** Garanti sonrası dönemi

Sınırlı garanti süresinden sonra [www.hp.com/support](http://www.hp.com/support) adresinden çevrimiçi yardım alabilirsiniz.

- **5.** Garantinizi uzatma veya yükseltme Ürünün garantisini uzatmak veya yükseltmek isterseniz lütfen ürünü satın aldığınız yere başvurun veya [www.hp.com/support](http://www.hp.com/support) adresinden HP Bakım Paketi Hizmetleri'ne bakın.
- **6.** HP Bakım Paketi Hizmeti'ni zaten satın aldıysanız sözleşmenizdeki destek koşullarına bakın.

## <span id="page-21-2"></span>**Ek bilgi kaynakları**

Tarayıcıyı ve tarama yazılımının nasıl kullanılacağını anlatan çeşitli bilgi kaynakları mevcuttur.

#### <span id="page-22-0"></span>**HP Scanjet 1000 sürücüsü yardımı**

HP Scanjet 1000 Tarayıcı Sürücüsü Yardımı, HP Scanjet 1000 tarayıcı sürücüsünün renk kaldırma ve temel tarama ayarlarını değiştirme gibi özelliklerinin nasıl kullanılacağını açıklar.

HP Scanjet 1000 Tarayıcı Sürücüsü Yardımı'nı açmak için, aşağıdaki adımları izleyin:

- **1.** TWAIN uyumlu tarama yazılım uygulamanızı başlatın.
- **2.** HP Scanjet 1000 TWAIN veri kaynağını seçin. Farklı uygulamalar, TWAIN kullanıcı arayüzünü göstermek için farklı yöntemler sağlar. Bu çoğunlukla "Scanner Settings" (Tarayıcı Ayarları) ya da "Acquire" (Al) seçilerek yapılır. HP Scanjet 1000 TWAIN kullanıcı arayüzü gösterilecektir.
- **3.** Yardım düğmesini (başlık çubuğunun sağ üst köşesindeki soru işareti) tıklatın ya da F1 işlev tuşuna basın.

#### <span id="page-22-1"></span>**Teknik kaynaklar**

Tarayıcıya ilişkin güncel bilgiler için, **www.hp.com/support** adresine bakın.

# <span id="page-23-0"></span>**7 Özellikler**

Bu bölümde tarayıcınız için yasal düzenleme bilgileri ve ürün hakkında teknik bilgiler bulunmaktadır.

## <span id="page-23-1"></span>**Tarayıcı Özellikleri**

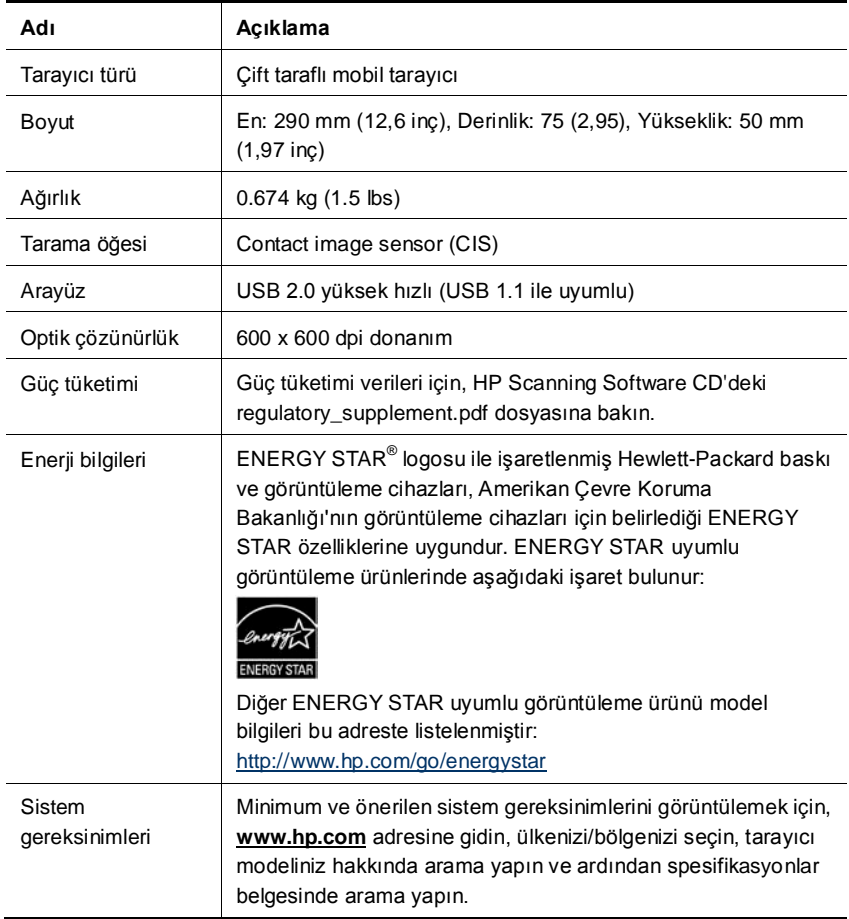

#### **Belge özellikleri**

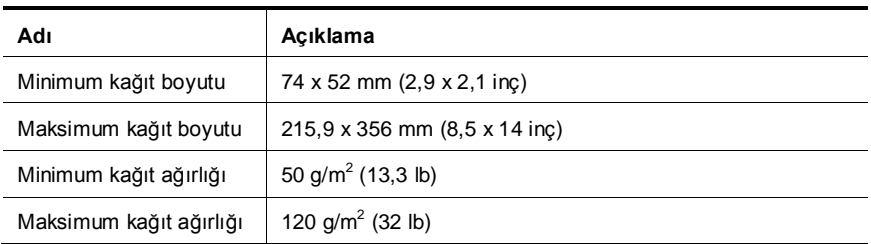

## <span id="page-24-0"></span>**Çevresel özellikler**

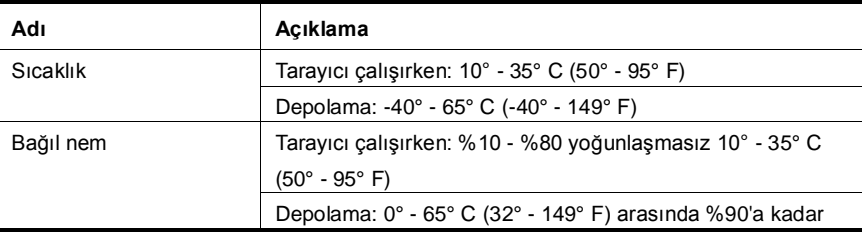

₩

**NOT:** Elektromanyetik alanlarda HP tarayıcısının çıktısının biraz bozuk olması olasıdır.

**NOT:** HP, REACH (Avrupa Parlamentosu ve Konseyi'nin Düzenleme EC No 1907/2006) gibi yasal zorunluluklara uymak için ürünlerindeki kimyasal maddelerle ilgili müşterilerine bilgi vermeye özen gösterir. Bu ürünün kimyasal bilgileriyle ilgili rapor **www.hp.com/go/reach** adresinde bulunabilir.

## <span id="page-24-1"></span>**Yasal düzenleme bilgileri**

**Yasal Model Tanıtım Numarası:** Yasal tanıtım amacıyla ürününüze bir Yasal Model Numarası verilmiştir. Ürününüzün Yasal Model Numarası FCLSD-1002'dir. Bu yasal numara pazarlama adıyla (HP Scanjet Professional 1000 mobil tarayıcı) veya ürün numaralarıyla (L2722A) karıştırılmamalıdır. Tarayıcınız hakkında ek yasal bilgileri, ürününüzle birlikte gönderilen HP Scanning Software CD'sinde (HP Tarama Yazılımları CD'si) regulatory\_supplement.pdf dosyasında bulabilirsiniz.

## <span id="page-25-0"></span>**Avrupa Birliği'nde Atık Ekipmanın Evde İkamet Eden Kullanıcılar Tarafından Atılması**

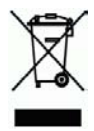

<span id="page-25-1"></span>Ürünün ya da paketinin üzerindeki bu sembol, ürünün diğer ev atıklarınızla birlikte atılmaması gerektiğini gösterir. Bunun yerine, atık elektrikli veya elektronik ekipmanın geri dönüştürülmesi için atık ekipmanınızı belirli bir toplama noktasına götürerek imha edilmesini sağlamanız sizin sorumluluğunuzdadır. Atık ekipmanınızın imha edilmek üzere ayrıca toplanması ve geri dönüştürülmesi, doğal kaynakların korunmasına yardımcı olacak ve ekipmanın insan sağlığını ve çevreyi koruyacak şekilde geri dönüştürülmesini sağlayacaktır. Atık ekipmanınızı geri dönüştürülmek üzere nereye bırakabileceğiniz konusunda daha fazla bilgi almak için lütfen yetkili yerel mercilere, ev atık imha servisinize veya ürünü satın aldığınız mağazaya başvurun.

## **Dizin**

bakım tarayıcı camını temizleme, makaraları temizleme, 10 Bakım Paketi Hizmeti, 20 bulanık taramalar, 12 çizgiler sorun giderme, 16 düğmeler tarayıcı ön paneli, 3 garanti uzatma, 20 güç kaynağı sorun giderme, 15 hassas orijinaller, 18 kağıt sıkışmalar, kayma, yanlış besleme, 17 kağıt besleme slotu, 5 Kağıt besleme slotu, 3 kağıt sıkışmasını giderme, 19 kullanıcı arayüzü TWAIN, 4 makaraları temizleme, 10

malzemeler sipariş, 10 ön panel Tara düğmesi, İptal düğmesi, 3 özellikler renk düşüşü, 9 parçalar sipariş verme, 10 Renk Düşürme, 9 siyah çizgiler sorun giderme, 16 tarama programları şundan tara, 4 temizleme cam, makaralar, 10 temizleme bezi, 10 TWAIN, 4 TWAIN uyumlu yazılım uygulaması, 4 Web sitesi malzeme siparişi verme, 10 Yatay siyah çizgiler sorun giderme, 16